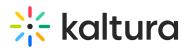

# Add media to a channel

28 This article is designated for all users.

Add media (publish) to a channel(s) that you are entitled to add content to.

▲ The KMS theming demonstrated in this guide is lacking the "Add to Channel" button. While we work on adding this feature, please follow the steps below. Additionally, we welcome you to subscribe to the release notes for getting new version updates directly to your mailbox. See KMS & KAF release notes.

# Add a single media

1. Choose **My Media** from the user drop-down menu 🛓 .

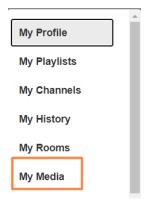

## The **My Media** page displays.

| MediaSpace Learning Assets ~    | • Bootcamp • My new gallery •      | Outdoor Activities ~ | Storytelling ••• | + Create Q Search | <b>≜</b> EN ~ |
|---------------------------------|------------------------------------|----------------------|------------------|-------------------|---------------|
| My Media                        |                                    |                      |                  |                   | ζ2            |
| Q Search My Media               |                                    |                      | (i)              |                   |               |
| Filters > Search In: All Fields | ♥ Sort By: Creation Date -         | Descending 🖌         |                  | ≡ ≔ ≡             | ACTIONS 🗸     |
|                                 |                                    |                      |                  |                   |               |
|                                 | Stunt bikes eve                    | ent                  |                  |                   | 山 🖋 📋         |
| 00:10                           | Private<br>Owner • on May 22, 20   | 023 🎔 0 🕨 0 🗭 0      | 1                |                   |               |
|                                 | skateboard ev                      | ent.mp4              |                  |                   | Le & ô        |
| 00:06                           | Published<br>Owner • on May 21, 21 | 023 🖤 0 🕨 1 🗭 0      | 1                |                   |               |

Copyright © 2019 Kaltura Inc. All Rights Reserved. Designated trademarks and brands are the property of their respective owners. Use of this document constitutes acceptance of the Kaltura Terms of Use and Privacy Policy.

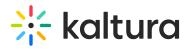

2. Click on the media's thumbnail. The media details page displays.

Select **Media Upload** from the +**Create** drop-down menu if you want to add new media. For instructions on how to upload media, visit our article Upload media.

3. Choose Publish from the Actions menu.

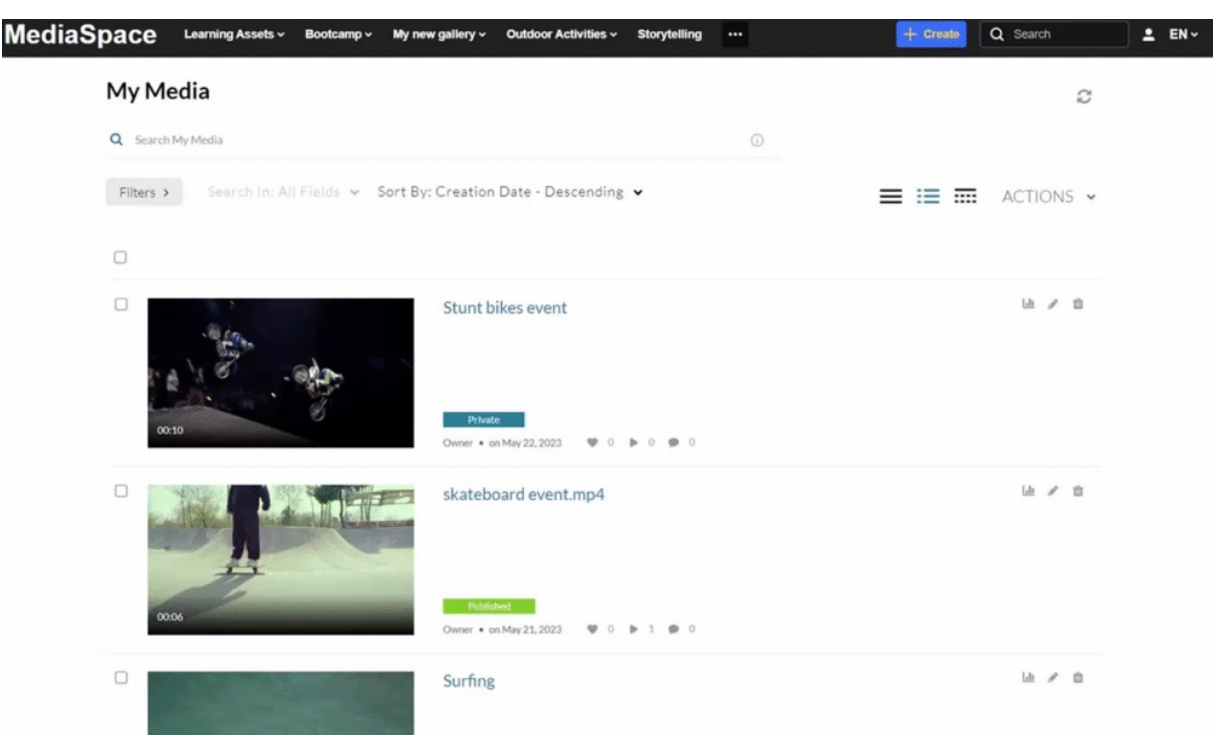

The **My Media** publish page displays.

4. In the Publishing Status section, select **Published**.

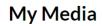

Publishing Status:

- O Private Media page will be visible to the content owner only.
- O **Unlisted** Media page will be visible to anyone with a link to the page.
- Published Media page will be visible to users according to entitlements based on the selected destinations in the options below.

#### An additional menu opens.

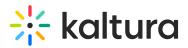

| Publish in Category Publish in Channel  |                |
|-----------------------------------------|----------------|
| Q   Search Categories Open              | 🍰 Public, Open |
| □ <b>A *</b> Bootcamp                   |                |
| demo sub-gallery                        |                |
| Wy new gallery                          |                |
| Another new sub-gallery                 |                |
| Demo gallery                            |                |
| □ A New Gallery - May 15_2023 10:33 GMT |                |
| □ 🔒 New Gallery - May 17_2023 11:46 GMT |                |
| Wew sub-gallery                         |                |
| Outdoor Activities                      | •              |
|                                         |                |
| Save Cancel                             |                |

### 5. Select the **Publish in Channel** tab.

| Publish in Category Publish in C | ihannel                   |                                   |                                                               |
|----------------------------------|---------------------------|-----------------------------------|---------------------------------------------------------------|
| <b>Q</b>   Search channels       |                           | ₩ Moderated Open APrivate ØRestri | icted 🖀 Shared Repository 🔒 Public, Restricted 斗 Public, Open |
| Top Channels I Manage            |                           |                                   |                                                               |
| My new channel                   | 🗌 🔇 🗰 More Marketing      | My other new channel              | Sailing School                                                |
| 🗆 嶜 Action Channel               | Gest & Quizzes            |                                   |                                                               |
| More Channels                    |                           |                                   |                                                               |
| Generation                       | C S Enterprise            | Channel with old KME UI           | 🗌 🗳 Channel with new KME UI                                   |
| Generating                       | Tamar practice- is old ui | Channel Name                      |                                                               |

6. Choose the channel(s) you want to add the media to.

| Top Channels I Manage |                    |                      |                |
|-----------------------|--------------------|----------------------|----------------|
| My new channel        | ♥ ★ More Marketing | My other new channel | Sailing School |
| Action Channel        | Test & Quizzes     |                      |                |

7. Click Save.

### A success message displays: Media successfully published.

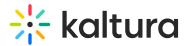

Media successfully published

If you navigate to the channel, you will see your media has been published.

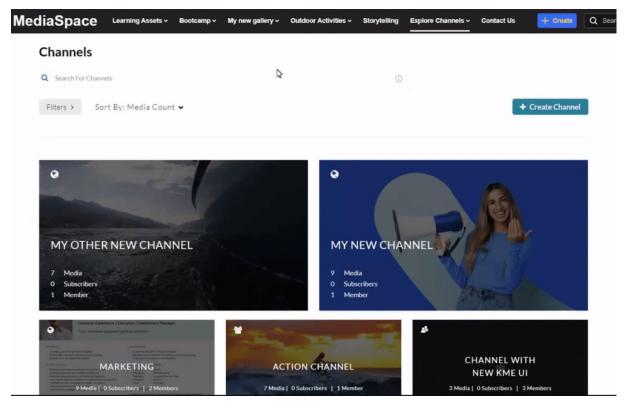

# Add several media items

1. Choose **My Media** from the user drop-down menu  $\clubsuit$  .

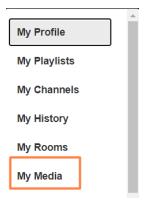

The **My Media** page displays.

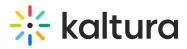

| MediaSpace Learning Assets ~ Bootcamp ~                   | My new gallery v Outdoor Activities v                                                                                                    | Storytelling ···· | + Create Q Search | <b>≜</b> EN ~ |
|-----------------------------------------------------------|----------------------------------------------------------------------------------------------------|-------------------|-------------------|---------------|
| My Media                                                  |                                                                                                    |                   |                   | 3             |
| Q Search My Media                                         |                                                                                                    | (1)               |                   |               |
| Filters >         Search In: All Fields          Sort By: | Creation Date - Descending 👻                                                                                                    |                   | ≡≡≡               | ACTIONS 🗸     |
|                                                           |                                                                                                    |                   |                   |               |
| 00:10                                                     | Stunt bikes event  Pivate  Owner • on May 22,2023  Quad O la Content of the second second sec | 0                 |                   | Lin 🖋 🗇       |
|                                                           | skateboard event.mp4                                                                                                    |                   |                   | 山 / 山         |
| 0006                                                      | Published           Owner • on May 21, 2023         • 0         • 1         •                                                                                                    | 0                 |                   |               |

2. Choose the entries you want to add to a channel by clicking the boxes to the left.

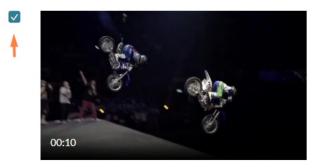

 Private

 Owner • on May 22, 2023
 • 0
 • 0
 • 0

3. From the Actions menu at the top right of the page, choose **Publish**.

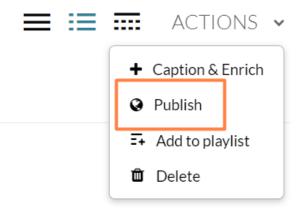

4. Follow steps 4-7 above for adding a single media item.

For information on viewing your channels, check out My Channels.

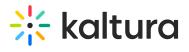

[template("cat-subscribe")]